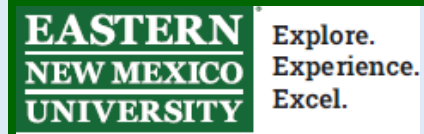

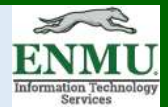

## **VPN Client Instruction Packet**

**NOTE: If you use Multi-factor authentication, you can only use the application method or phone method to authenticate while using VPN.**

**To download the latest version of the VPN Client, please go to:**

**[https://itsweb.enmu.edu](https://itsweb.enmu.edu/)**

**If you have questions regarding the VPN Client please contact:**

**[Help.Desk@enmu.edu](mailto:Help.Desk@enmu.edu)**

## **ENMU VPN Client Installation Tutorial**

- Firstly, if you have the old VPN client installed, you will need to uninstall it, otherwise proceed to the next step.
- Download the latest VPN client by visiting [https://itsweb.enmu.edu](https://itsweb.enmu.edu/) and left-clicking on the link for you Computer's version, as seen here: Checkpoint VPN Clients

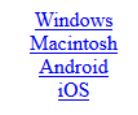

- Save the file and double-click the file to start the installer.
- When the installer window appears click 'Next'.

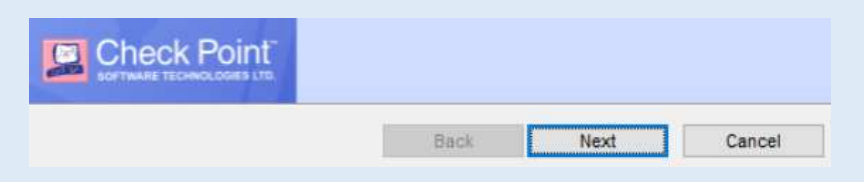

• Select 'Check Point Mobile' from the list of products to install, then left-click 'Next'

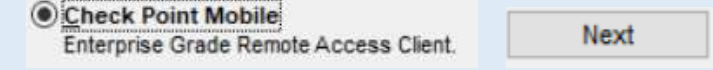

• Accept the license agreement terms and click 'Next'.

scept the terms in the license agreement

- Next
- Click 'Install' on this screen for the location to install the software. The default location does not need to be changed.

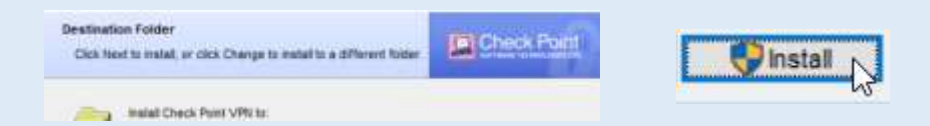

- The installation will begin. You may be prompted to allow the program to be installed. Click 'Yes' to allow the software to be installed.
- The installation may take a few minutes in which case you will see a progress bar with the status of the installation.

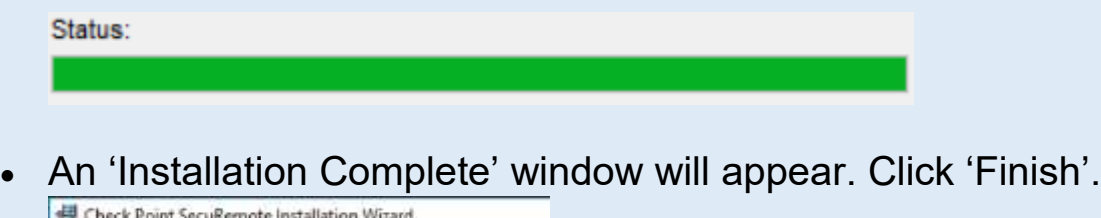

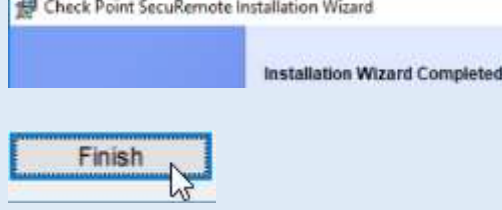

## **ENMU VPN Client Configuration**

You will notice there is now a small lock icon in the system tray as seen below:

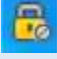

(System tray is located in the bottom right-hand corner of the screen)

This icon is used to connect and disconnect from the ENMU network using the VPN softare

• Begin by double-clicking the 'Lock' Icon 鳥

• A window will apppear asking if you would like to create a new site. Click 'Yes' No site is configured. Would you like to configure a new site?

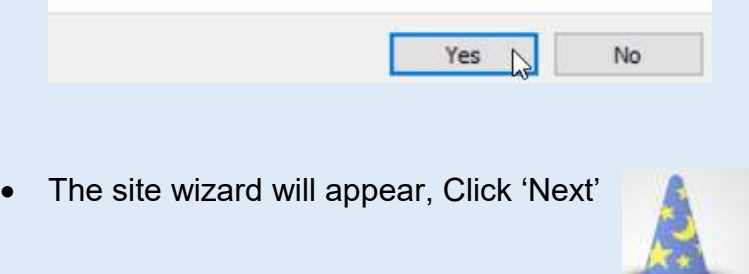

The first step of the wizard asks for a server address or name. The ENMU VPN server is *securevpn.enmu.edu* . The display name field is optional and affects how the server name is displayed in the client. You can leave this box unchecked. After entering the server name, click 'Next'

San Best y

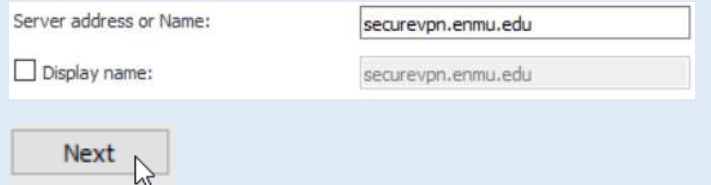

• The VPN client will then connect with the ENMU firewall. Click 'Trust and Continue', the certificate is safe.

Check Point Mobile is connecting to site:

ENMU\_Portales\_Cluster VPN Certificate

Trust and Continue

• Click 'Finish' to continue. You may be prompted to connect. Click 'No' and proceed to the next section.

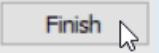

- Double-clicking the 'Lock' Icon in the System Tray, which is located in the bottom right-hand corner of the screen. This will open the VPN client connect window.
- Enter your network username and password and click 'Connect' **Note**: there is no need to put '**ad\**' or '**sd\**' before your username.  $E_0$

**IMPORTANT: those with MFA active will need to click approve from the phone they set up MFA with.**

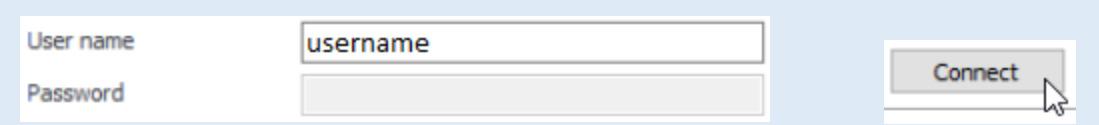

• When the connection is successful, the lock in the System tray will have a green

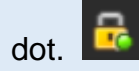

*Note: If the username and password that are entered are not correct, the connection will fail. You will have three (3) attempts before yoru account is locket out. If you expereince difficulty, please contact [Help.Desk@enmu.edu](mailto:Help.Desk@enmu.edu)*

• To disconnect, double-click the 'Lock' Icon in the System Tray, which is located in the bottom right-hand corner of the screen.

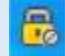

• This will open the VPN secure client window. Click the 'Disconnect' button from the secure client window.

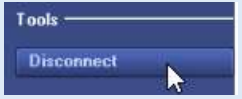

## **ENMU VPN Client Usage with Remote Desktop**

Before connecting using Remote Destkop, you will need to know the IP address of your computer on the ENMU campus. Please call the ENMU Helpdesk if you need assistance finding the IP Address.

• Begin by double-clicking the 'Lock' Icon

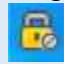

- Open Remote Desktop. Depending on the Operating System (Windows 8,10,etc.), there are several ways to launch Remote Desktop.
- The general way to open Remote Desktop is to go to the progrms area or to search for 'Remote Desktop' in the Windows search box
- Enter the IP Address of your ENMU computer on campus in the 'Computer' field and click 'Connect'. An IP Address is the is the unique 'Digital Mailing' address for every computer on campus.

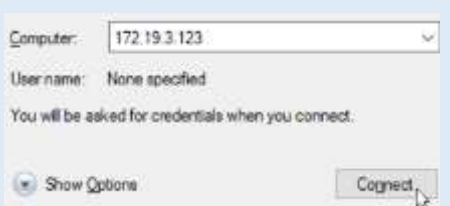

• The 'Enter your credentials' screen will prompt for username and password. This screen will vary depending on the version of Windows being used. You may be required to type in 'ad\' or 'sd\' before your username unless this is already specified. Click 'More Choices' to change the username.

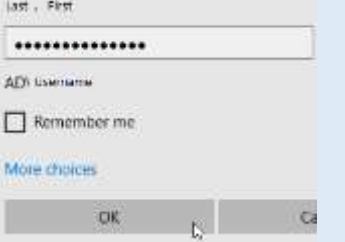

Tools -**Disconnect** 

- When you are done working, open the start menu on the remote session and select 'Log Off' or 'Disconnect'.
- Once you have logged off or disconnected, you can disconnet the VPN client by double-clicking the 'Lock' Icon, located in the System Tray.  $E_0$
- Then select 'disconnect' from the secure client window.

For assistance, please contact the ENMU Helpdesk at 575.562.HELP

Or

[Help.Desk@enmu.edu](mailto:Help.Desk@enmu.edu)

ENMU Portales Help Desk & ITS Technical Trainer